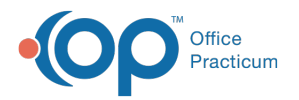

Important Content Update Message

We are currently updating the OP Help Center content for OP 20. We appreciate your patience as we continue to make these updates. To locate the version of your software, navigate to: **Help tab > About**.

# Well Visit: Document Developmental Milestones

Last Modified on 10/19/2020 4:22 pm EDT

Version 14.19

 $\mathcal{E}$ 

# **Overview**

Developmental Milestones can be documented as a narrative or as graphical chronology. Below are steps to take to document each.

# Add Narrative Developmental Milestones

- 1. From an open Well Visit Note, click the**Development** in the Window Navigation panel.
- 2. If not already selected, click the**Narrative** tab.
- 3. Click the **New** button. The Developmental Milestones window is displayed.
- 4. Select the **Informant** from the drop-down.
- 5. Enter a **Value** in the **Age Achieved** field if it is a different age than the child's current age. The age achieved field can be changed for each milestone selected.
- 6. Select the **Pass** button to indicate that the milestone is achieved, or click the**Fail** button to indicate the milestone has not been achieved.

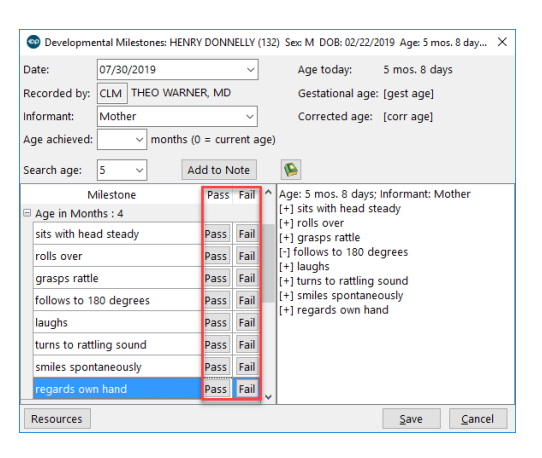

**Note**: You can select Milestones from <sup>a</sup> prior age group or an age group higher than the current age.

7. Click the **Save** button.

# Add Graphical Developmental Milestones

The Graphic selection is helpful in situations where a more detailed developmental review is required.

- 1. From an open Well Visit Note, click the**Development** in the Window Navigation panel.
- 2. Click the **Graphical** tab.

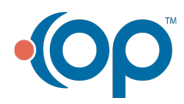

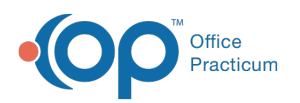

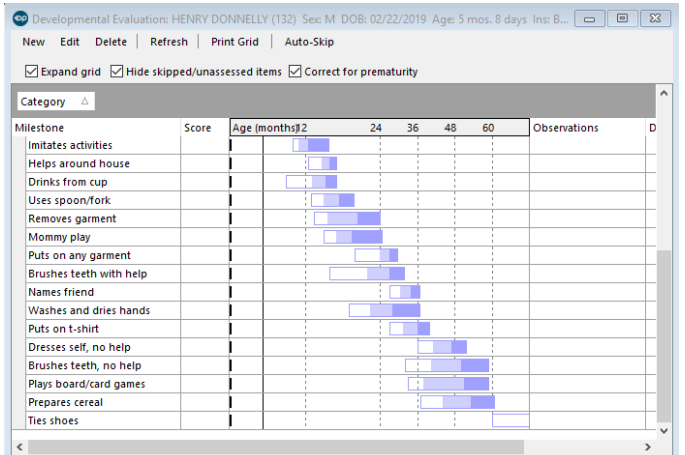

- 3. Click the **New** button. The Developmental Milestones window is displayed.
- 4. Select the **Informant** from the drop-down.
- 5. For each milestone, click the drop-down in the**Score** field and select from the list.

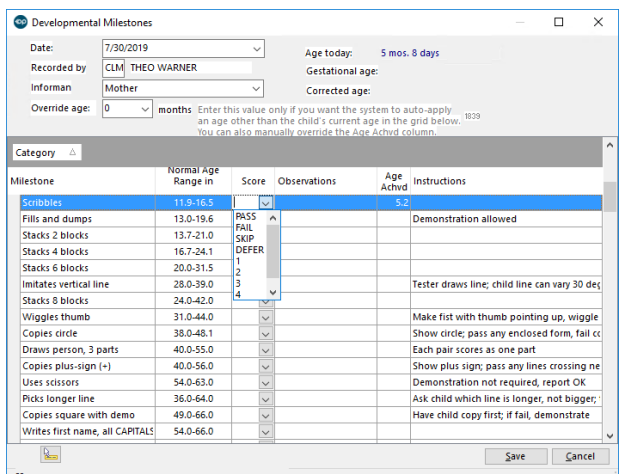

 $\blacksquare$ **Note**: There are 4 categories which contain detailed milestones to score: Fine Motor/Adaptive, Gross Motor, Language, and Personal/Social.

#### 6. Click the **Save** button.

7. You are returned to the Developmental Evaluation window, where the bar graph is displayed. Hover over the graph to see an explanation of the color key.

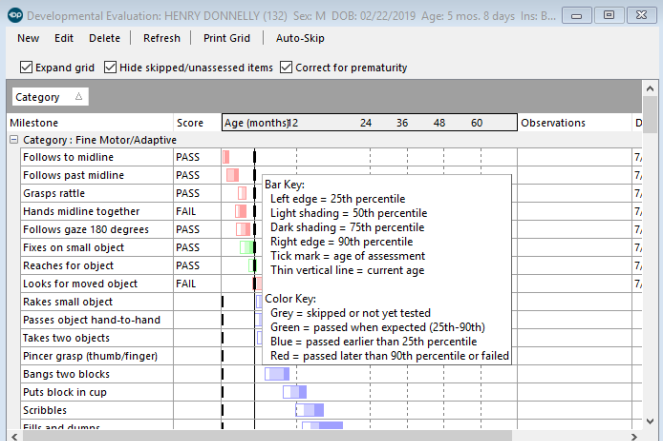

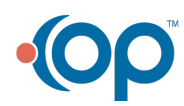

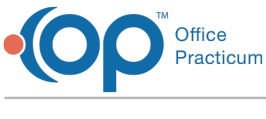

Version 14.10

# **Overview**

This section will introduce the users to the section of the Preventive Exam used to document developmental milestones. Developmental milestones can be documented in a narrative or graphic chronology. The user will be guided through the fields to easily review and document the information.

Click the **Development** button.

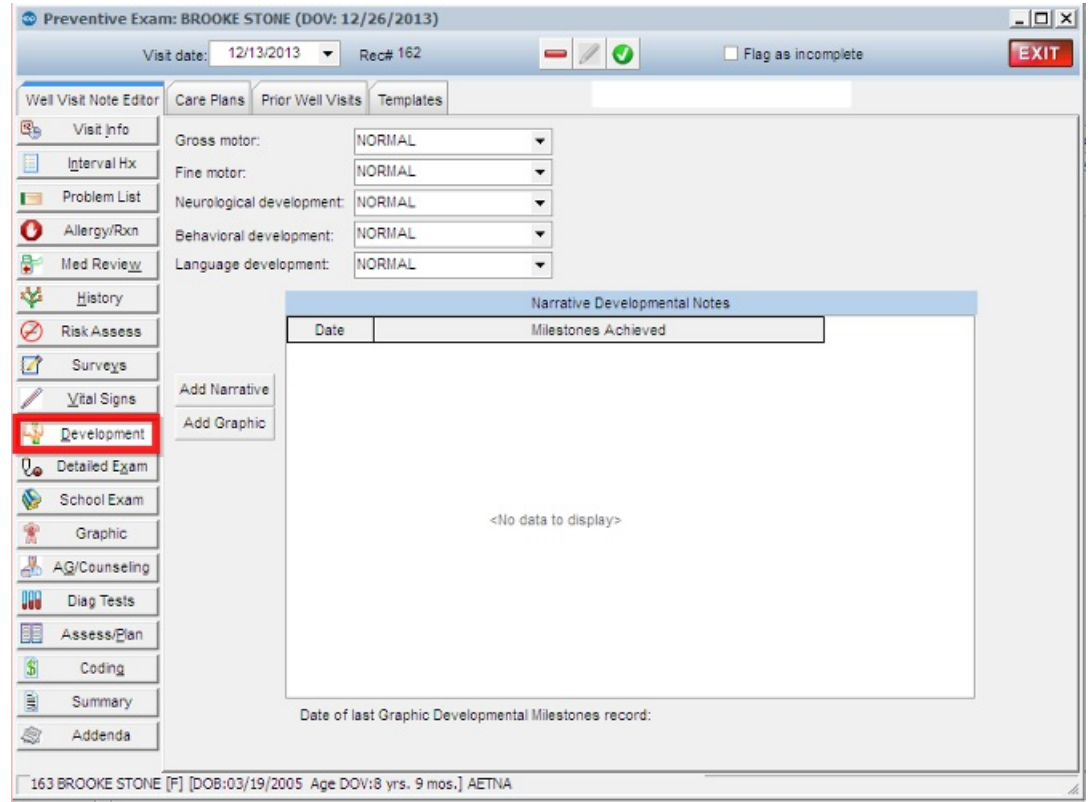

# **Narrative**

- 1. Click the **Add Narrative** button.
- 2. The Developmental Milestones window displays.

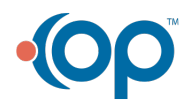

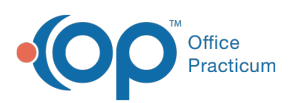

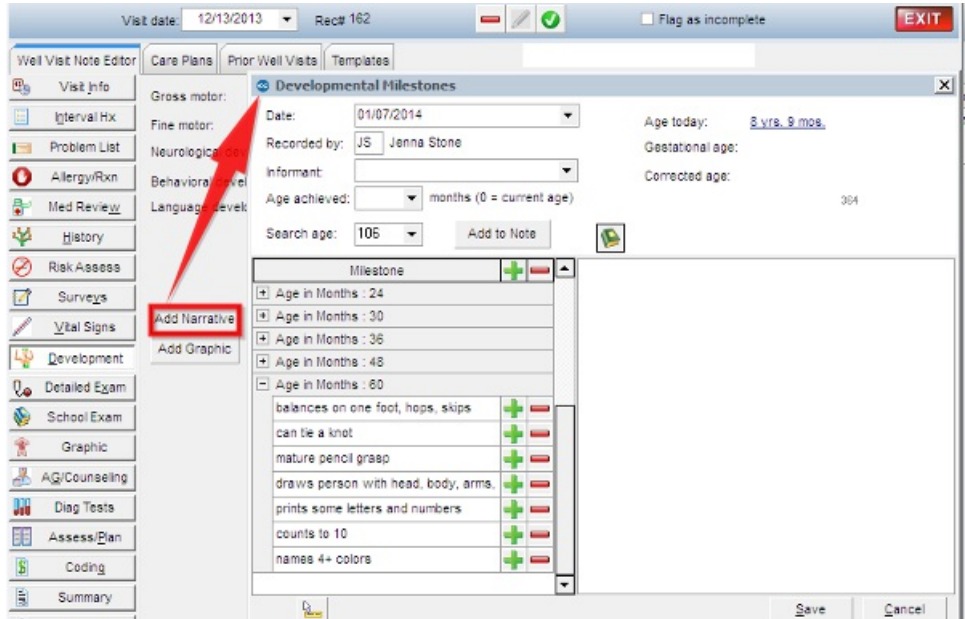

3. Select the Informant by clicking the drop-down arrow.

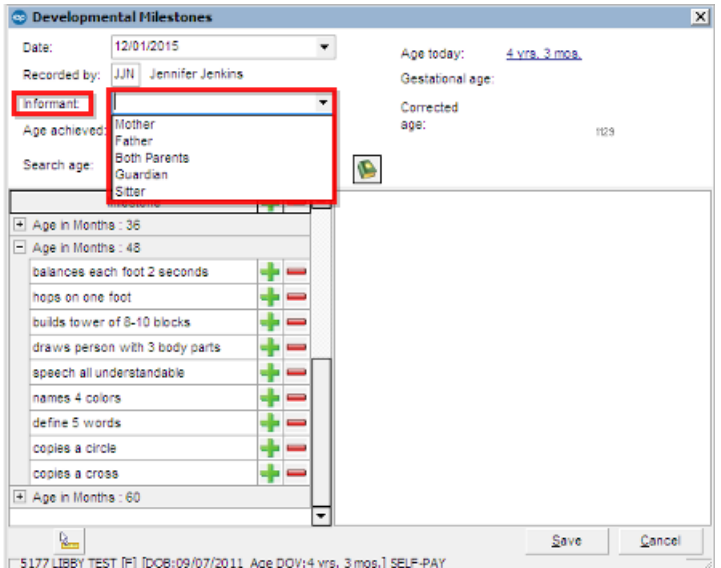

4. Enter a value in the age achieved field if different from the child's current age at time of documentation.

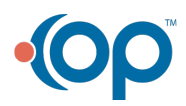

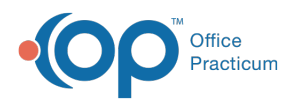

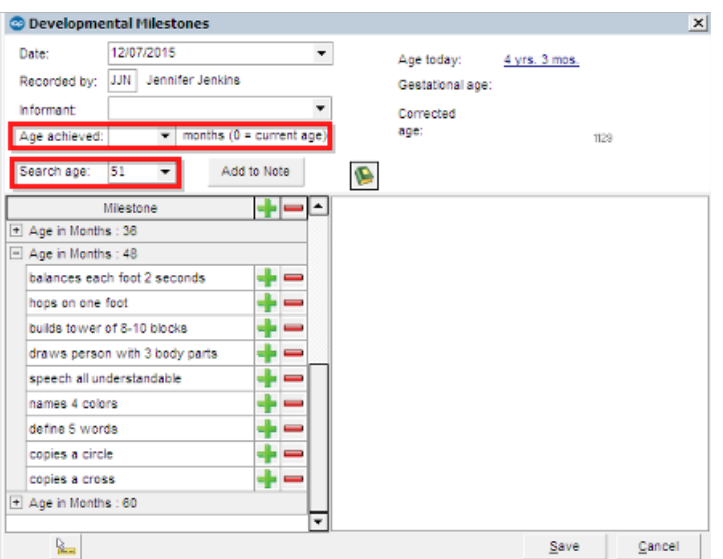

5. Select the **plus** to indicate the milestone is achieved or select the**minus** to indicate the milestone has not been achieved.

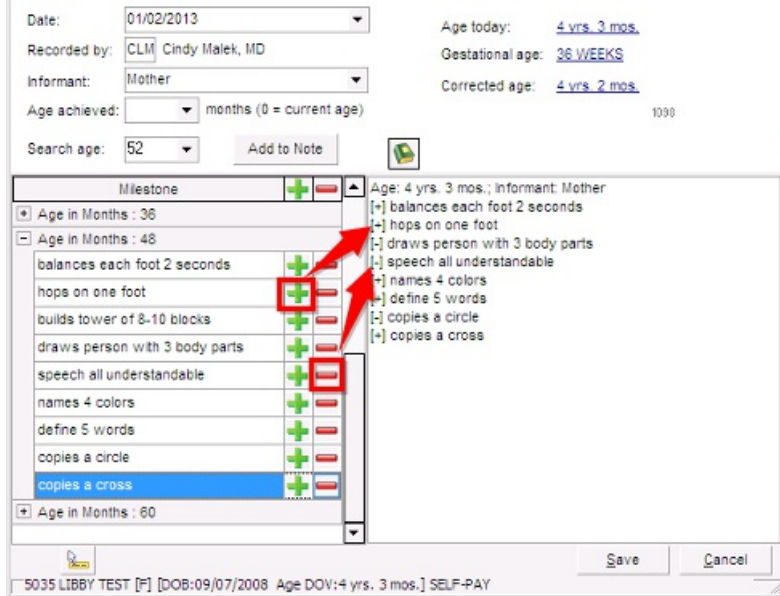

May select milestones from a prior age group or an age group higher than the current age.

- 6. Click the **Save** button.
- 7. Returned to the Development window.
- 8. Select the overall assessment in each of the 5 drop-down categories.

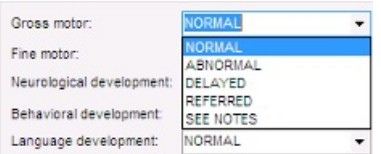

### Graphic

**The Graphic selection is helpful in situations where a more detailed developmental review is required.** 

- 1. Click the **Add Graphic** button.
- 2. The Developmental Evaluation window displays.

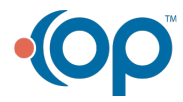

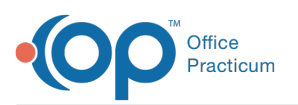

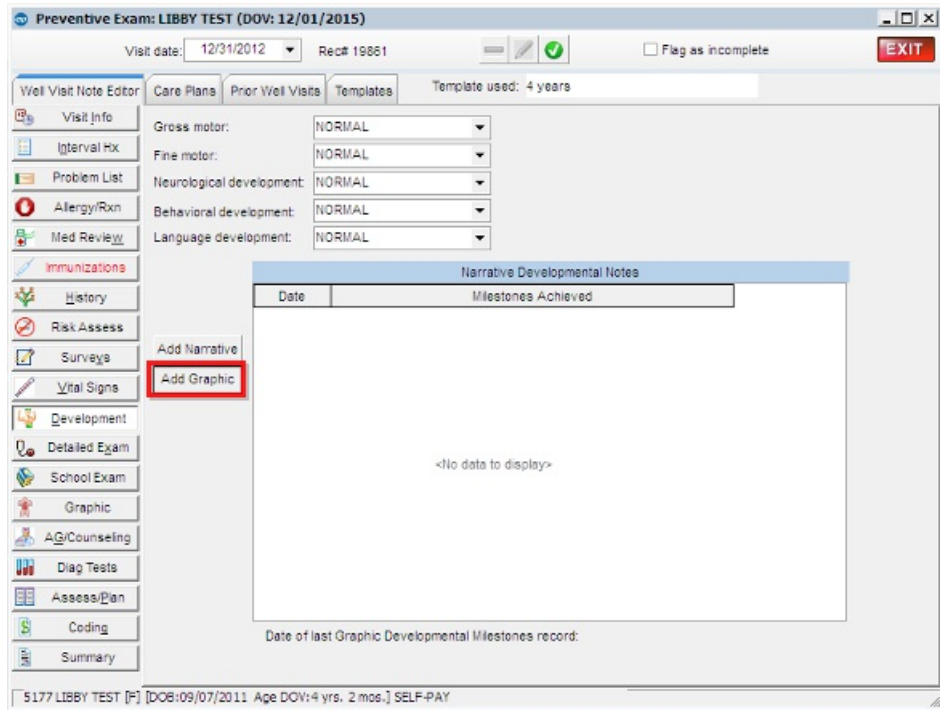

- 3. Click the **New** button.
- 4. The Developmental Milestones window displays.

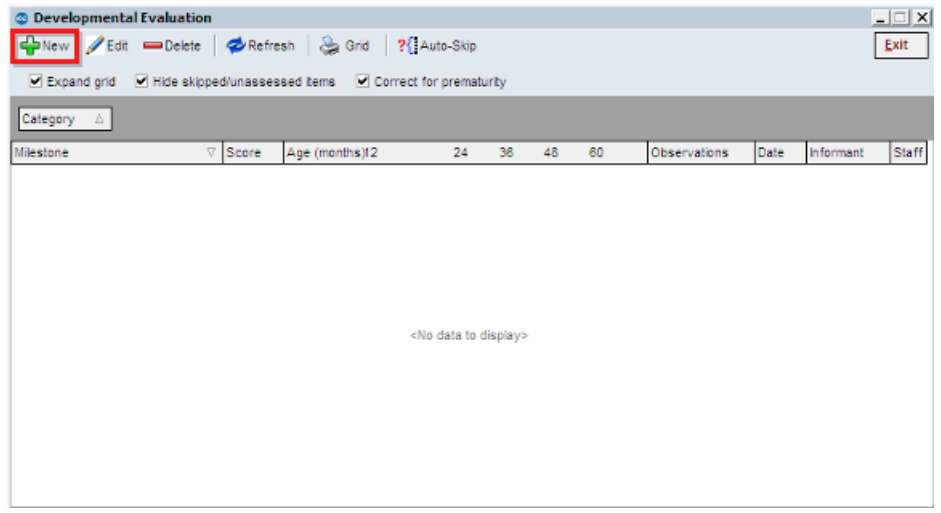

- 5. Click the dropdown arrow in the score field.
- 6. Click to select a score.

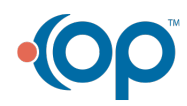

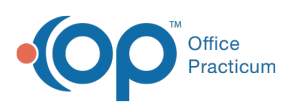

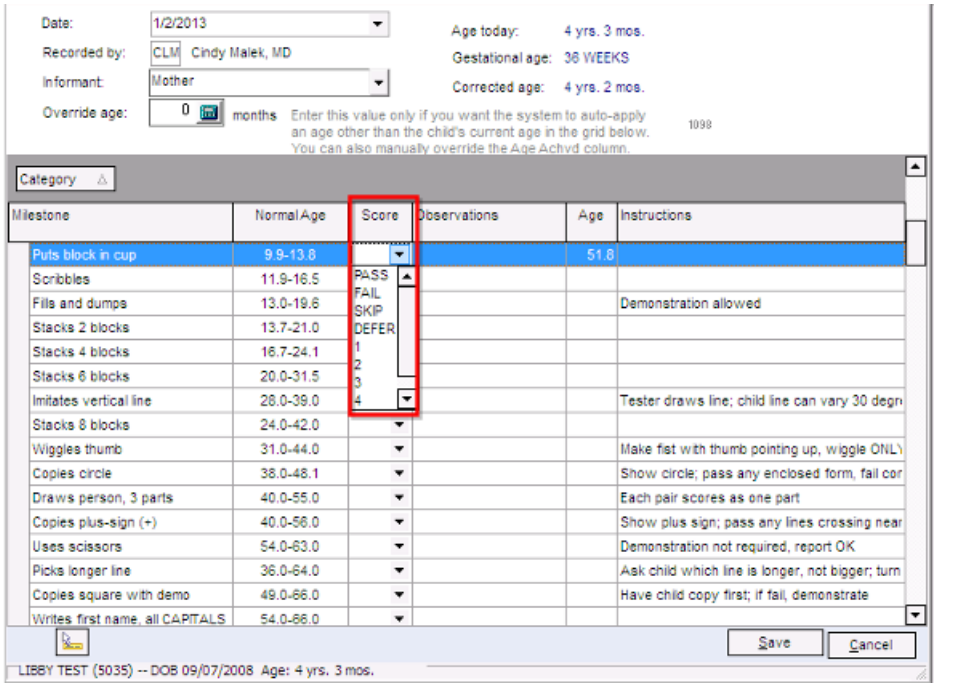

**There are 4 categories in this section. Scroll through the window to locate all other categories to document** 

- 7. Click the **Save** button.
- 8. You are returned to the Developmental Evaluation window
- 9. If there is more than one developmental milestone entered, the bar graph will appear (see below).

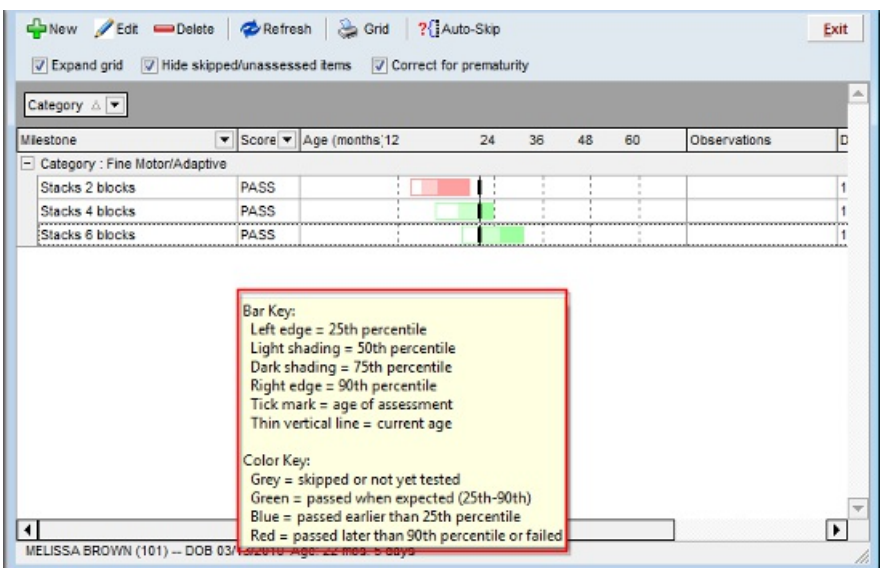

*Note:* Hover your cursor anywhere on the screen to show the key coding.

- 10. Click the **Exit** button.
- 11. The Development window displays.

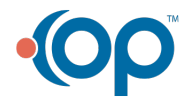

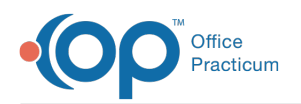

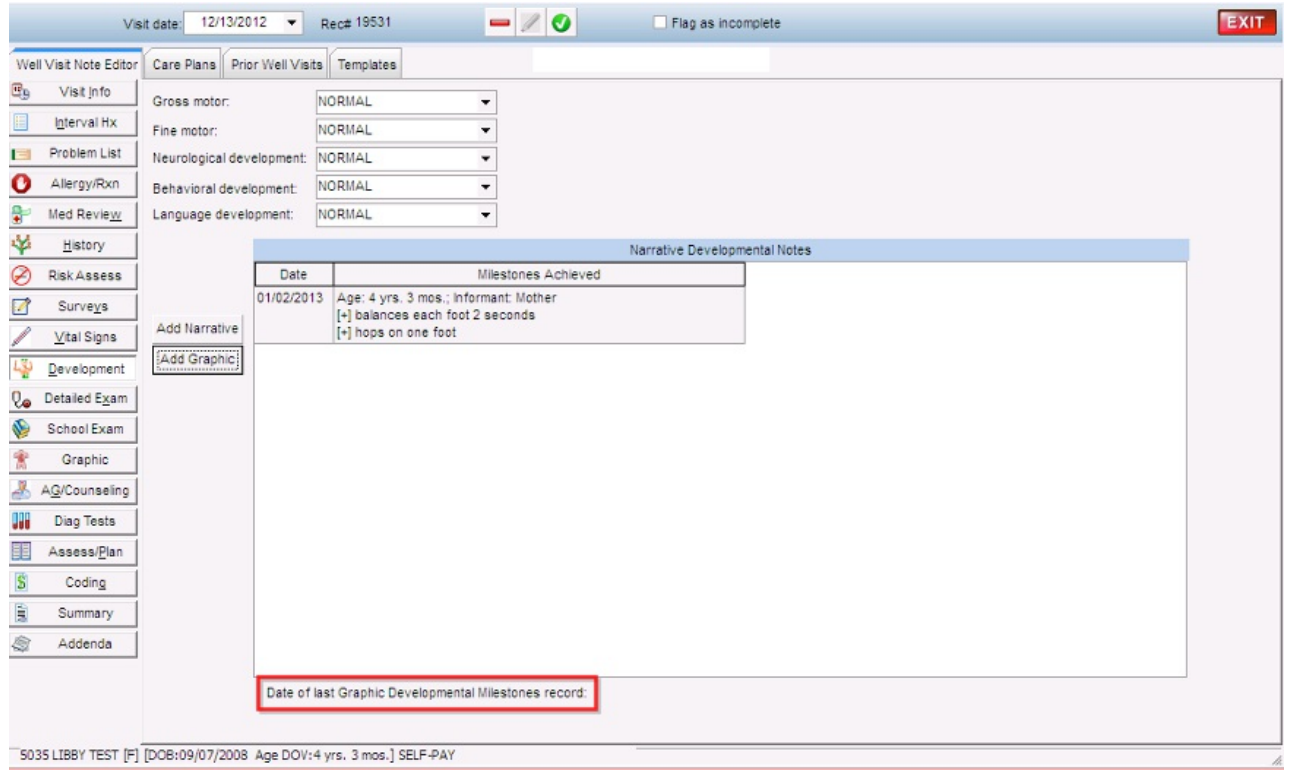

**O** The date the Graphic Developmental Milestones were entered display at the bottom of the window.

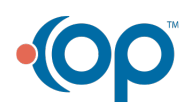